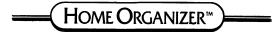

# **CHEQUE BOOK**

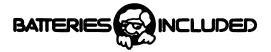

#### INTRODUCTION

Thank you for purchasing CHECKBOOK. This program is one of our titles in the HOME ORGANIZER series. This series was designed specifically for the Commodore 64 home computer. It is based on our professional database program called **The Consultant** (formerly Delphi's Oracle) which is one of the best selling database management systems for the Commodore 64.

We are sure you will find the program a useful application for your home computer. Now you can store and analyze your checks and expenses in revealing new ways.

## SECTION 1 - PROGRAM LOADING

Place the master diskette into the disk drive and type:

## load"0:#",8,1

Press: RETURN

## NOTE:

When loading the program disk, no external attachment that may use some of the computer's memory is allowed (I.e.: Cartridge program or 80-column attachment). If such a device is installed, the program will not load properly. Fully transparent interfaces, like a printer interface or a BusCard are allowed.

## SECTION 2 - USING THE PROGRAM

The Home Organizer Series is completely menu driven. The Main menu should now be displayed on the screen. Once the HOME ORGANIZER PROGRAM is loaded into the computer it is no longer required in the disk drive. The program diskette should be removed for safe-keeping.

When using the HOME ORGANIZER PROGRAM you can always return to the main menu by holding down the SHIFT key and pressing: F7 any time the cursor is flashing. The screen colors may be adjusted as follows:

- F1 Set border color of screen.
- F3 Set background color of screen.
- F5 Set character color.

## SECTION 3 - CREATING A DATA DISK

If you are using the program for the first time, a data disk to contain your information must be created. CAUTION - CREATING A NEW DATA DISK WILL ERASE ALL PREVIOUS INFORMATION ON THE DISK. MAKE SURE A NEW DISK IS IN THE DISK DRIVE.

To create a new data disk PRESS THE '6' KEY and then follow the instructions on your monitor. The formatting of the disk will take about five minutes. The file created will allow 1000 entries per disk of your personal checking data. MAKE SURE TO LABEL THIS DISK AS YOUR DATA DISK.

REMEMBER THAT OPTION NUMBER '6' OF THE MAIN MENU (CREATING A FILE) IS ONLY USED WHEN A NEW DATA DISK IS REQUIRED.

## SECTION 4 - UPDATE DATA FILE

The main menu is on the screen.

PRESS: 1

The main menu clears and the different fields in the record are displayed as below.

|                                                                                        | Maintenance                                                           |    |
|----------------------------------------------------------------------------------------|-----------------------------------------------------------------------|----|
| *** Checkb                                                                             | book Data Record *                                                    | ** |
| Cheque Issued to:<br>I<br>Cheque NoI                                                   | I<br>I DateI                                                          | I  |
| Enter amount in or                                                                     | ne category only !                                                    |    |
| Mortg/RentI<br>FoodI<br>ClothingI<br>AutomobileI<br>LeisureI<br>UtilitiesI<br>DepositI | I \$<br>I \$<br>I \$<br>I \$<br>I \$<br>I \$<br>I \$                  |    |
| RE                                                                                     | EMARKS:                                                               |    |
| I                                                                                      | و حق میل میل این این میل این میل این می ورو می میل این این می میل این | I  |
| Enter EXIT, ADD, c                                                                     | or UPDATE                                                             |    |

At the bottom of the screen is the **prompt line**. In this instance the prompt line displays: <u>'Enter Exit</u>, Add or Update'. The prompt line acts as a sub-menu to show you what is the next required step.

## Section 4.1 - ADDING DATA

PRESS THE 'a' KEY.

The prompt line changes to display: 'Enter record data (<- key to finish)'. The cursor moves to the first field on the screen and is blinking, waiting for data entry.

NOTE: Pressing the RETURN or CRSR down key will move the cursor to the next field. Pressing the

CRSR up key will move the cursor to the previous field. Pressing the HOME key will move the cursor to the topmost (first) field on the screen. Pressing the DEL key will delete the last character entered until the beginning of the field is reached. Pressing the INST key will move the characters to the right of the cursor right until the end of the field is reached. The Date and all amount (\$) fields will not accept alphabetic characters.

Enter the following information into the appropriate field:

| Field Name | Type        |
|------------|-------------|
| Issued to  | Bell Canada |
| Cheque No. | 001         |
| Date       | 840125      |
| Uti⊥ities  | 79.23       |

Add Record \*\*\* Checkbook Data Record \*\*\*

Cheque Issued to: IBell Canada I Cheque No....I001 I Date....I840125I

Enter amount in one category only !

| Mortg/RentI                              | I \$   |
|------------------------------------------|--------|
| FoodI                                    | I \$   |
| ClothingI                                | I \$   |
| AutomobileI                              | I \$   |
| LeisureI                                 | I \$   |
| Utilities                                | I \$   |
| DepositI                                 | I \$   |
| REI                                      | MARKS: |
| و الله الله الله الله الله الله الله الل |        |

Ι

Т

Enter record data (<- key to finish)

When all data has been entered correctly PRESS : <-KEY. When this key is pressed the disk drive becomes active and the data for this record is written to the disk drive.

Let us add a few more cheques to our checkbook. We

are still in the ADD mode and the prompt line displays: 'Add another record (y/n)? y' with the cursor blinking over the default answer "y" - just press: RETURN. Continue on and add the following checks into the checkbook.

Field Name Type Issued to DEPOSIT Cheque No. <UP ARROW> Date Note: When pressing the <UP ARROW> while entering data in a field, the contents of the previ-ous record will be automatically filled in. In this case '840125' will be placed in the date field. 2500.00 Deposit PRESS THE <- KEY TO ENTER THE DATA Field Name Type Issued to Holiday Travel Cheque No. 002 Date 840207 Leisure 1279.23 PRESS THE <- KEY TO ENTER THE DATA Field Name Type Issued to Bell Canada Cheque No. 014 Date 840130 Utilities 25.00 Remarks Long distance calls. PRESS THE <- KEY TO ENTER THE DATA Field Name Type Issued to Longo's Fruit Market Cheque No. 004 Date 831225 Food 52.00 PRESS THE <- KEY TO ENTER THE DATA Field Name Type Issued to Ontario Hydro Cheque No. 052 Date 831225 Utilities 118.21 PRESS THE <- KEY TO ENTER THE DATA

| Field Name         | Type             |  |  |
|--------------------|------------------|--|--|
| Issued to          | Bell Canada      |  |  |
| Cheque No.         | 027              |  |  |
| Date               | 831129           |  |  |
| Utilities          | 54.26            |  |  |
| PRESS THE <- KEY T | O ENTER THE DATA |  |  |

| Field Name          | Type           |  |  |
|---------------------|----------------|--|--|
| Issued to           | Bata Shoes     |  |  |
| Cheque No.          | 019            |  |  |
| Date                | 840225         |  |  |
| Clothing            | 42.56          |  |  |
| PRESS THE <- KEY TO | ENTER THE DATA |  |  |

| Field Name          | Type           |
|---------------------|----------------|
| Issued to           | Royal Trust    |
| Cheque No.          | 022            |
| Date                | 840118         |
| Mortg/Rent          | 500.00         |
| PRESS THE <- KEY TO | ENTER THE DATA |

Now we have nine cheques entered into our checkbook. The prompt line displays: '<u>Add more records ? y</u>' - Press 'n'. The prompt line returns to display: '<u>Enter Exit</u>, <u>Add or Update -</u>'.

## SECTION 4.2 - UPDATE DATA

PRESS the 'u' KEY.

The data clears from all the fields and the prompt line displays: '<u>Enter search data (press <- when done)</u>'. The cursor is blinking in the first field.

Update Record \*\*\* Checkbook Data Record \*\*\* Cheque Issued to: Ι Cheque No....I I Date....I Т Enter amount in one category only ! Mortg/Rent...I I \$ I\$ Food.....I Clothing....I I \$ Automobile...I I \$ I \$ Leisure....I I \$ Utilities....I Deposit ..... I I \$ REMARKS: Т Τ Enter search data (press <- when done) Let us correct the check we wrote to Bell Canada on January 25, 1984. Type **bel** in the first field (Cheque issued to) and then press <-. The disk drive becomes active and the first record starts with **bel** is displayed on the screen. that Update Record \*\*\* Checkbook Data Record \*\*\* Cheque Issued to: IBell Canada т Cheque No.... 1001 I Date.... 18401251 Enter amount in one category only ! Mortg/Rent...I I \$ Food....I I \$ Clothing....I I \$ Automobile...I I \$ Leisure....I I \$ Utilities....I79.23 I \$ Deposit.....I I \$ REMARKS: т Τ Change, Del, Next, Prev, Match, Rec. #, Exit?

- 7 -

| Looking at the prompt line we have a number of options and the meaning of these are as follows:                              |
|----------------------------------------------------------------------------------------------------|
| <ol> <li>Change - pressing 'c' allows changes to be<br/>made.</li> </ol>                                                     |
| <ol> <li>Del - pressing 'd' will delete the record.</li> </ol>                                                               |
| <ol> <li>Next - pressing 'n' will display the next<br/>record.</li> </ol>                                                    |
| <ol> <li>Prev - pressing 'p' displays the previous record.</li> </ol>                                                        |
| <ol> <li>Match - pressing 'm' will display the next<br/>matching record based on the search<br/>criteria entered.</li> </ol> |
| <li>6) Rec.# - pressing 'r' will request a number<br/>be entered and then display that<br/>record.</li>                      |
| 7) Exit - pressing 'e' will stop what you were<br>doing and display the previous menu.                                       |

The above options will allow us to browse through our records. When the desired record is displayed on the screen we have the option of changing or deleting it. The Exit function will allow us to stop the function.

The record displayed is not the one we require. Press: m and the disk drive becomes active looking for the next record that starts with "bel" in field The next record displayed is the Bell cheque one. for \$25.00. Press: c so that corrections can be made. The cursor is blinking in field one. On data entry the amount entered was 25,00 and th€ real amount was 250.00. Move the cursor to the field labelled utilities using the CRSR down key and type 250.00. When the change is entered press the '<-' key. The disk drive becomes active and the corrected record is written in the checkbook.

In the above example we demonstrated a simple string search. I.e.: how to find any record that starts with **bel** in the first field. We will see that more advanced searches can be accomplished. **Press:** e to exit the **Update Record** menu. **Press:** e to exit **File Maintenance**. Before the main menu appears, the disk drive becomes active and the prompt line displays:

#### Scratching key-files

## Please standby..writing file..

The CHECKBOOK program keeps a special file, called a **key-file**, on the disk. The program is now updating this file to reflect the changes you have entered.

#### A SECTION 5 - SEARCHING FOR RECORDS

We are in the main menu.

Press: 2

The check form is displayed on the screen and the prompt line displays: <u>"Enter search data (press <- when done)"</u>. The CHECKBOOK program has more advanced search options than the simple string search we have seen previously. The search options available are as follows:

## SECTION 5.1 - String Searches

The CHECKBOOK program looks for records which have an exact match of a specific group of letters, numbers, or other characters in the field specified.

Let us search for all checks that are issued to a company or person whose first letter in their name starts with 'b'.

Type: b - Remember to place the 'b' in the Check issued to field. PRESS: <-

At the top right hand corner of the screen is displayed  $\underline{R=0001}$ . When checks are entered into the CHECKBOOK program a record number is arbitrarily assigned to each check.

R=0001 \*\*\* Checkbook Data Record \*\*\* Cheque Issued to: IBell Canada I Cheque No.... 1001 I Date.... 18401251 Enter amount in one category only ! Mortg/Rent...I I \$ I \$ Food....I Clothing....I I \$ Automobile...I I \$ Leisure....I T \$ Utilities....I79.23 I \$ Deposit.....I T \$ REMARKS: · T Т EXIT, Next, Prev, Match or Rec # ? Let us carry on our search for all b's Press: m A Bell Canada check for 250.00 is the next check displayed. (R=0003) Press: m A Bell Canada check for 54.26 is displayed. (R=0007) Press: m A Bata check for 42.56 is displayed. (R=008) Press: m The prompt at the bottom screen: 'end of file (press any key)' is displayed. Whenever the last match in the file is reached this message is displayed. Pressing any key will return you to the main menu.

- 10 -

## SECTION 5.2 - Wild Card Searches

A wild card search enables you to search for a string without specifying all the characters in the string. For example, if you want to search for the next data roord whose issued to field contains the letter **a** in the second position, you would describe the string by typing: **?a**. The question-mark stands for any character. The **?** is called a wild card.

We are in the main menu.

Press: 2

Type: ?a Press: <-

A check to Bata is displayed. (R=0008)

## SECTION 5.3 - Match anywhere search

This type of search will look for the occurance of the string anywhere in the field. Unlike the other searches, a **Match anywhere** search will match the string in any position, not just the beginning of the field.

In our simple string search we looked for all checks issued to a company or person whose name started with a **b**. The 'Match anywhere search' allows us to find any checks issued to companies or names that have a **b** anywhere in their name.

We are in the main menu.

Press: 2 Press: 1 Notice at the top of the screen an exclamation mark is printed. This is to remind you of the type of search you are doing. Type: b Press: <-

The first check to Bell Canada is displayed.

Press:  $\mathbf{m}$  and work thru the checks. Notice that if a  $\mathbf{b}$  is anywhere in the name then the record is matched.

## SECTION 5.4 - Unequal Searches

This type of search looks for records containing data that is either greater than or less than some indicated value. As an example let us look for all checks issued after January 25, 1984. We are in the main menu. Press: 2 Move the cursor down to the date field. Press: > Notice at the top of the screen a greater than symbol is printed. Type: 840125 Press: <-The first check to match is to Holiday Travel for 1279.23. Press: m The next check to match is to Bata Shoes for 42,56. PRESS: m The end of file is reached.

Remember that unequal searches can be used on alphabetic characters as well as numbers.

## SECTION 5.5 - Any Match Searches

If you're just browsing through your CHECKBOOK without any particular record in mind, or you want to look at the entire file, you can use an **any match search**. To do this just type in an '\*' in The first position **O**f any field and then run the search. Each record will be displayed in the order that it was entered.

# SECTION 5.6 - Not Equal Searches

۱

The Not equal search allows us to search for records which do not match our search criteria. To specify a Not equal search, press: RVS ON (CTRL and 9 keys) and then enter the search string into the appropriate field.

# SECTION 5.7 - Key Field Searches

The date field is a key field and it is automatically sorted when you exit from the Update data file option. When you do a search in a key field the matched records are displayed in a sorted order. Let us take a look at a few examples. You are in the main menu. Press: 2 Move the cursor into the date field. Press: # Press: <-Notice that record #7 is diplayed first and the date is 831129. Press: m The next record displayed is #5 and the date is 831225. Step thru the records using the m key and notice that the date of the check is greater than that of the previous check displayed. In our discussion on searches we only used one search parameter per search. The search parameters can be composed of mutiple search criteria. As an example let us look for all checks issued to utilities in 1983 from the earliest to the most recent. We are in the main menu. Press: 2 Type: 83 into field #3 (Date) Move the cursor to the utilities field. Туре: Ю Press: <-Step thru the file using the 'm' key and see for yourself that the desired search in this example

4

can be accomplished.

## SECTION 6 - SETUP PRINTER

This option is used to turn the printer on and off. When CHECKBOOK is first run the printer is automatically turned off.

We are in the main menu.

Press: 3

The following questions will be asked.

Single or Double spacing ?

The default answer is **s.** If you require single spacing on the printer then just press: **RETURN.** If double spacing is required then type: **d** and then press: **RETURN.** 

Output device number ?

The printer device is number 4. If you require output to the printer then just press: RETURN. If the device you want to output to is other than 4 then just enter in the device number and press: RETURN.

If you want to output the data to a sequential file on the disk then type: 8 and press: **RETURN.** If you do this a file name is requested. Enter a file name and then press: **RETURN.** This feature allows data to be transferred from the CHECKBOOK to the PaperClip Word Processor.

Output to Screen or Printer ?

The default answer is the screen. If you require output to the screen then press: **RETURN**. To output reports to the printer then type: **p** and then press: **RETURN**.

If output to the screen is selected then the program will return to the main menu. If the printer is selected then the following questions will be asked.

Lines/page ?

.

The default answer is 55. If you want to print 55 lines per page then press: RETURN.

Ascii or Cbm code ?

If you are using a Commodore printer then press: c if not then press a.

The program returns to the main menu.

## SECTION 7 - PRINT REPORTS

The CHECKBOOK program can generate three different reports. To get to the report generator you select OPTION #4 from the main menu. The three report formats are as follows:

## SECTION 7.1 - TRANSACTION LISTING

The Report looks as follows:

ORGANIZER Check Book V1.0

Page - 1 -

| Cheque issued to                                                                                                    | Numb.                                                                         | Amount                                                                               | Date                                                                                    |
|----------------------------------------------------------------------------------------------------|-------------------------------------------------------------------------------|--------------------------------------------------------------------------------------|-----------------------------------------------------------------------------------------|
| Bell Canada<br>Ontario Hydro<br>Longo's Fruitmarket<br>Royal Trust<br>Bell Canada<br>Deposit<br>Bell Canada<br>Holiday Travel<br>Bata Shoes<br>Total number = 9<br>Acct. balance = | 027<br>052<br>004<br>022<br>001<br><br>014<br>002<br>019<br>Cheques<br>124.51 | 54.26<br>118.21<br>52.00<br>500.00<br>79.23<br>2500.00<br>250.00<br>1279.23<br>42.56 | 831129<br>831225<br>831225<br>840118<br>840125<br>840125<br>840125<br>8401207<br>840225 |
|                                                                                                    |                                                                               |                                                                                      |                                                                                         |

The above report was generated by selecting (REPORT #1) - **Transaction Listing.** When the report screen was displayed an asterisk was placed in the date field as the search criteria. Notice that all the checks are reported from the earliest to the most recent. (The date field is a key field)

As practice generate a **TRANSACTION REPORT** for only those checks written to Bell Canada. Remember that when the TRANSACTION screen is displayed, type in **bell** as the search criteria into the **Name** field. - 16 -

## SECTION 7.2 - CATEGORY TOTALS

The report looks as follows:

ORGANIZER Check Book V1.0

Page - 2 -

| YY/MM | Rent   | Food  | Clothing | Auto | Leisure | Utility |
|-------|--------|-------|----------|------|---------|---------|
| 8311  | .00    | .00   | .00      | .00  | .00     | 54.26   |
| 8312  | .00    | .00   | .00      | .00  | .00     | 118.21  |
| 8312  | .00    | 52.00 | •00      | .00  | .00     | .00     |
| 8401  | 500.00 | .00   | .00      | .00  | .00     | .00     |
| 8401  | .00    | .00   | .00      | .00  | .00     | .00     |
| 8401  | .00    | .00   | .00      | .00  | .00     | 250.00  |
| 8401  | .00    | .00   | .00      | .00  | .00     | 79.23   |
| 8402  | .00    | .00   | .00      | .00  | 1279.23 | .00     |
| 8402  | .00    | .00   | 42.56    | .00  | .00     | .00     |

TOTS: 500.00 52.00 42.56 .00 1279.23 501.70

The above report was generated by selecting (REPORT #2) - Category Totals. Again, as the sort criteria an asterisk was placed in the date field.

# SECTION 7.3 - ALL FIELDS LISTING

This is report #3. This report generates all fields in each record and prints one field on each line. This report is useful if you want to dump all the information from each record out to a sequential file on the disk drive.

## Section 7.4 - REPORT OVERVIEW

Although the **CHECKBOOK** program has only three fixed report formats the information generated can vary depending on the search critera chosen. We will see in the next section that by using the sort option very specialized **sorted** reports can be generated using one of the above formats. The entire screen can be output to the printer by pressing: '" when the cursor flashes in a field.

# SECTION 8.0 - SORT DATA FILE

Previously it was discussed that the date field is automatically maintained in a sorted order by the use of a key file. It was also demonstrated that a sorted report based on the date could be generated. The **Sort data file** function lets you create a key field for any field and thus allows better flexibility in the type of sorted reports that can be generated. Let us take a look at a few examples.

Example #1

Let us say that we want to generate a **Transaction Report** of all the checks written in alphabetical order. For this type of report we require a key field for field #1 (Check issued to).

We are in the main menu.

Press: 5

The main menu is replaced by a new screen with all the fields in the record displayed — each associated with its field number. The prompt line at the bottom of the screen displays: <u>'Enter field</u> to sort - 1!.

Press: RETURN

Prompt line displays: <u>'Enter sort depth (15 max.) - 6'</u>

Press: RETURN

At this point we have selected the sort depth to be 6. This implies that only six characters of field #1 will be compared when sorting.

Prompt line displays: <u>'Subsort reg'd ? n'</u>

Press: RETURN

Subsorts will be discussed in the next example. In this example it is not required. By pressing return to the prompt the default answer of **no** is accepted.

The disk drive turns on and the key file is created. What happens is that the first six characters of field number one in each record are read into the computer memory, sorted, and then the key file is written to the diskette. When this is complete the program returns to the main menu. Enter the **Transaction Report** and place an asterisk in the name field. Generate the Report and see for yourself that the checks are displayed in alphabetical order.

As another example go to the **Transaction Report** and place an asterisk in the name field. Move to the date field and type: '8401'. This report will generate an alphabetical list of all checks written in January 1984. Try it!

Example #2

Let us generate a **Transaction Report** with all the checks in alphabetical order. In addition to this if the name matches we want the checks to be sorted by the date from the earliest to the most recent.

In order to do this, sort field #1. When a subsort is prompted enter: y and then press RETURN. Press: 3 (date field) in answer to the field number. Specify 6 when the sort depth is requested to cover all six characters of the date field. You have told the program to use field #3 (date) as sort criteria if field #1 (issued to) is the same.

Note that the **Transaction Report** is now sorted as before but for identical names the date follows the proper order. Up to ten levels of subsorting may be specified at any one time. That is; if field 3 is also the same. use field 4 and so on.

#### SECTION 9 - Complex Functions

Whenever a cheque record has to be located, any or all search modes may be combined. If, for instance, all transactions during a certain month over a certain amount to a particular company or person should be located, the following steps would be taken.

We are in the main menu.

Press: 2

The prompt line displays: '<u>Enter search data (press</u> <u><- when done</u>)'. Move the cursor to the **Issued to** field and enter: o, move to the **Date** field and enter: **8312** and lastly move to the **Utilities** field and type: >100. Press: <- to start search. The search should produce the cheque to Ontario Hydro of Dec. 25th 1983 in the amount of \$118.21. Note that all conditions of the search have been met. This demonstration becomes more valuable with your real records of course, since we had only one matching record where you might have many.

## SECTION 9.1 - Numeric Fields

When searching in a numeric field (date and all amount fields), two different actions take place. If the search data is entered in only one field, a position dependent search is performed. If, however, a prior search string was supplied on the screen, then a true numeric comparison is done. To demonstrate this, let us try the two kinds of searches.

Enter: <2 into the Utilities field and press <- key.

The record located will show: '118.21' in the amount field which is obviously greater than 2. The reason for this apparent error is that a position dependent search was done. I.e.: the first digit is already less than 2, so the search criteria is met. To demonstrate a true numeric search:

Enter: \* in **Issued to** field and >80 into **Utilities** field. Press: <- key.

The records now located will correctly match the intended search criteria; the first one being for the amount of 118.21. When the **m** key is pressed, the second record of 92.15 will be displayed.

You might say: 'why so complicated ?' until you try to locate cheques where only cetain digits of the amount are known and a positional search comes in very handy.

#### SECTION 9.2 - Sequential files

When the **Printer Device** question during **Printer Setup** is asked, answer with the disk unit number (usually 8 or 9) instead of the default number of 4. A filename will be requested and all data is sent to this file instead of the printer. Select report option #3 to transfer all fields of the data to the sequential file. This feature allows data to be sent to PaperClip or any other word processor. When transferring data to the PaperClip word processor, Cbm mode must be specified during printer setup and spaces should be suppressed to save room on the disk. With a dual disk drive, drive 1 may be specified as part of the filename (I.e.: '1:name'). With 2 disk drives unit 9 may be specified as the output device.

## SECTION 10 - THE FIELD LIST

The following fields are derined in the program. When a numeric attribute is asigned to the field, no alphabetic characters will be accepted as data in this field.

| Field | Description   | Length | Attribute   |
|-------|---------------|--------|-------------|
| 1     | Issued to     | 30     | none        |
| 2     | Cheque No.    | 5      | none        |
| 3     | Date          | 6      | numeric-key |
| 4     | Rent/Mortgage | 10     | numeric     |
| 5     | Food          | 10     | numeric     |
| 6     | Clothing      | 10     | numeric     |
| 7     | Automobile    | 10     | numeric     |
| 8     | Leisure       | 10     | numeric     |
| 9     | Utilities     | 10     | numeric     |
| 10    | Deposit       | 10     | numeric     |
| 11    | Remarks       | 35     | none        |
|       |               |        |             |

The list of fields is displayed on the screen when the SORT option is invoked. The length and attributes are not listed.

## SECTION 11 - THE KEYBOARD

The following is a list of special keys used throughout the program. When the cursor points to a particular field, the search modifier keys for that field are displayed at the top of the screen.

| Key | Meaning                            |
|-----|------------------------------------|
| <   | Execute current function           |
| *   | Wild search string (any match)     |
| 1   | Match in any position of the field |
| RVS | Not equal search (CTRL 9 key)      |
| >   | Greater than search                |
| ίζ. | Less than search                   |
| ?   | Wild card (single character)       |
|     | (Not to be used in key-field)      |
| F1  | Set border color                   |
| F3  | Set background color               |
| F5  | Set character color                |
| F8  | Escape to main menu                |
| 1   | Set previous data (add mode)       |
| n   | Output screen to printer           |
|     | (cursor must be flashing in field) |

In addition all normal cursor functions operate as usual. CRSR up will move to the previous field, CRSR down or RETURN will move to the next field, INST moves characters to the right (up to the limit of the field) and DEL moves characters to the left, deleting the previous characters until the start of the field where the characters under the cursor will be deleted.

# SECTION 12 - SUPPORT PROGRAMS

# 12.1. Backup 64.

This is a stand-alone program included on the master disk to produce backup copies of your data disk on a single disk drive. Due to the fragile physical nature of diskettes, a backup copy of your valuable data disks should always be made after massive updates to the file.

The master program diskette cannot be copied using this or any other program since the disk is protected from illegal copying. If the diskette should be damaged, a new one may be obtained by returning the master program disk with a \$10.00 fee.

## 12.2. File Fix.

This program included on your master disk will correct occasional errors made by the disk drive. When a data file becomes contaminated, the addition or deletion of records becomes impossible. This is indicated by the message: 'Fatal file error'.

When this message appears during add mode, exit from the ORGANIZER program and run the 'File Fix' program with your data disk in the drive.

To run the program, type: 'load"file fix",8' and press: 'return' when the READY message appears type: 'run'. The time required to fix the data file will depend on the number of records in your data file.